## MARC解析を公共機関で修得しませんか

だれでもできる解析・CADの自動化/効率化 これとの組み合わせで1日で修得可能です。

20名程度、 1時間程度の実習で修得しています。

問合せはこちらから https://terakoya2018.com/question

1

寺子屋/CAE解援隊

連絡先 hagi@terakoya2018.com

## MARC解析を公共機関で修得しませんか

- MARC解析について
- 自動化の概要 自動化のきっかけとヒントは考えることからでした。 **MARC解析を公共機関で修得<sub>しませんか</sub><br>AARC解析について<br>自動化の概要<br>自動化のきっかけとヒントは考えることからでした。**<br><br>通動化の方法<br>①CADの自動化例 ②FEM解析の自動化例<br>PreeCADで簡単な作図をしてみる<br>その他の効率化
- 自動化の方法
- FreeCADで簡単な作図をしてみる
- その他の効率化

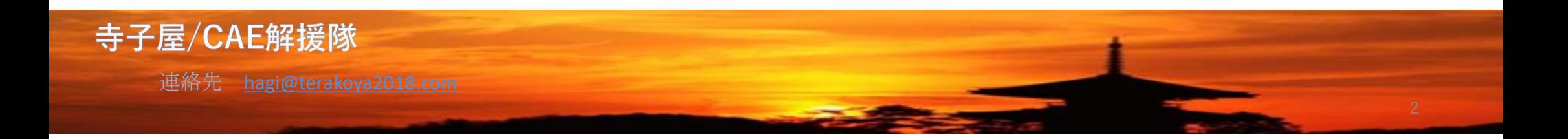

## 解析事例:ハの字型マウント、マフラーマウントの解析

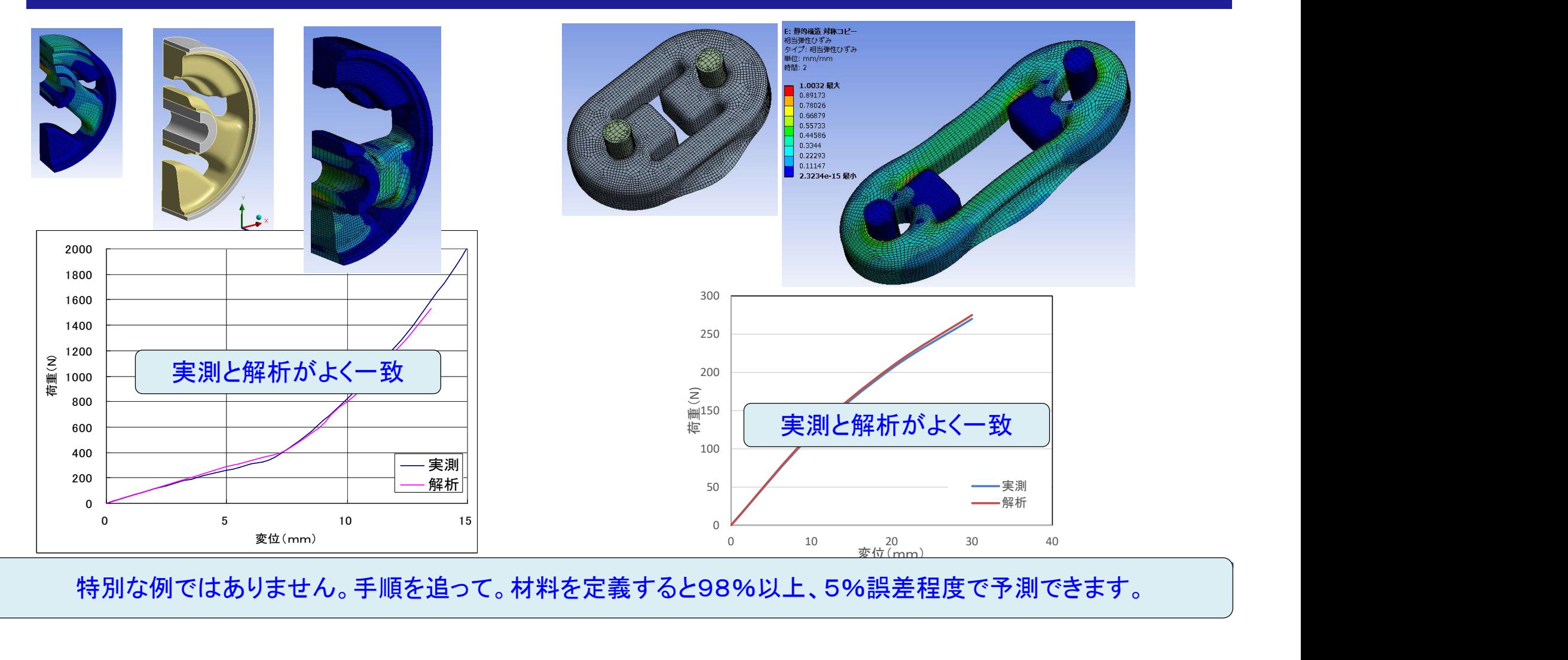

特別な例ではありません。手順を追って。材料を定義すると98%以上、5%誤差程度で予測できます。

## 解析事例:ラバースプリング、円錐型マウントの変形解析

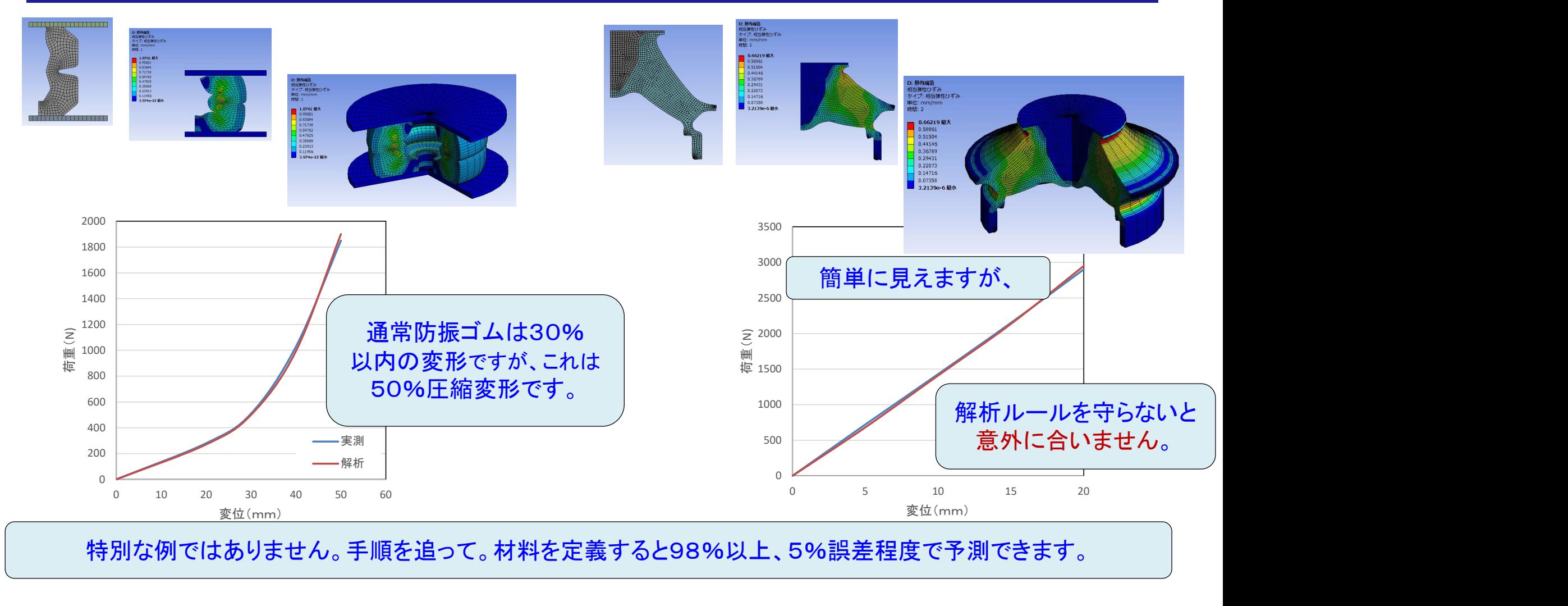

特別な例ではありません。手順を追って。材料を定義すると98%以上、5%誤差程度で予測できます。

## 解析事例:ラバーコンタクト クリック特性

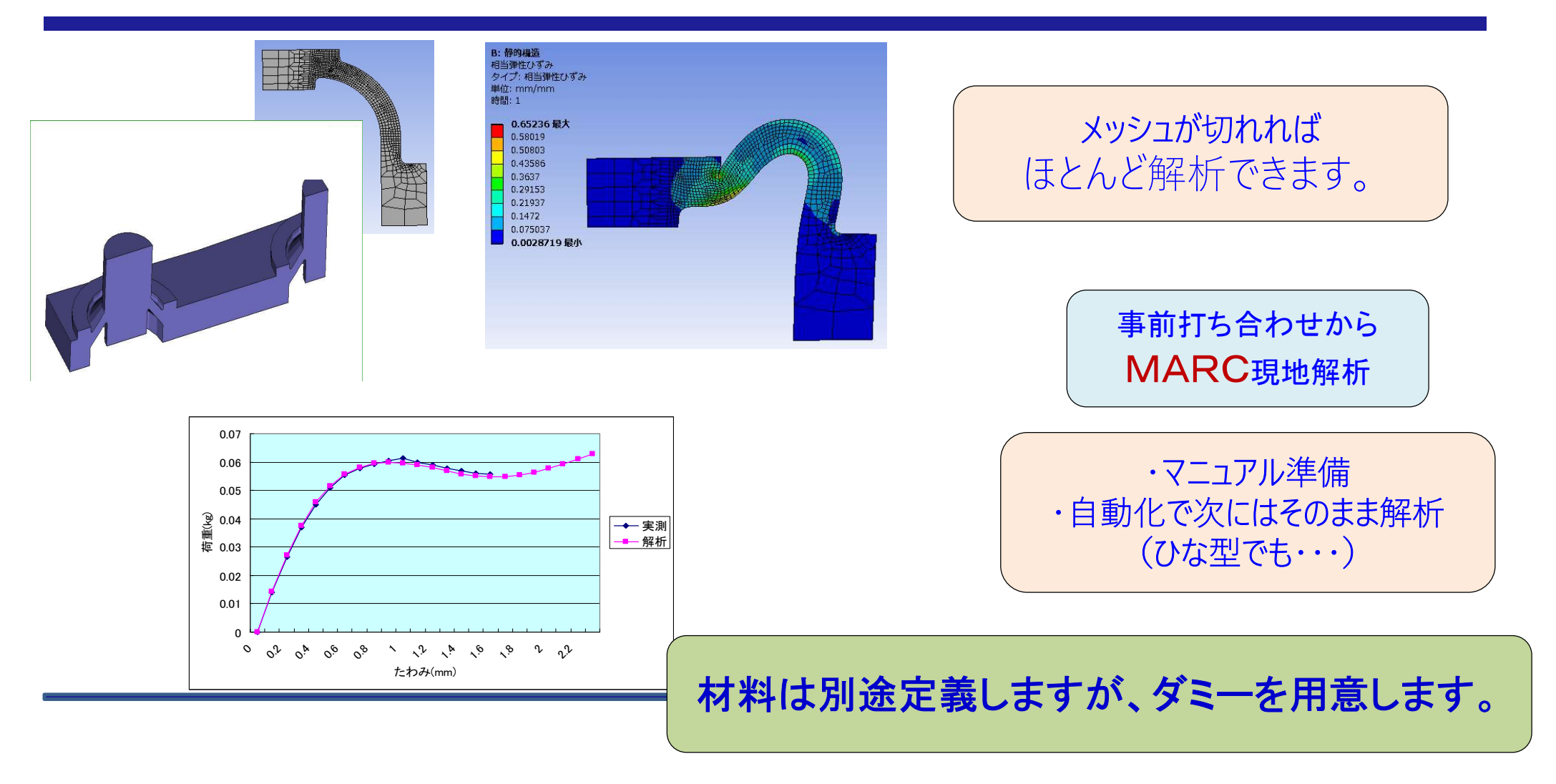

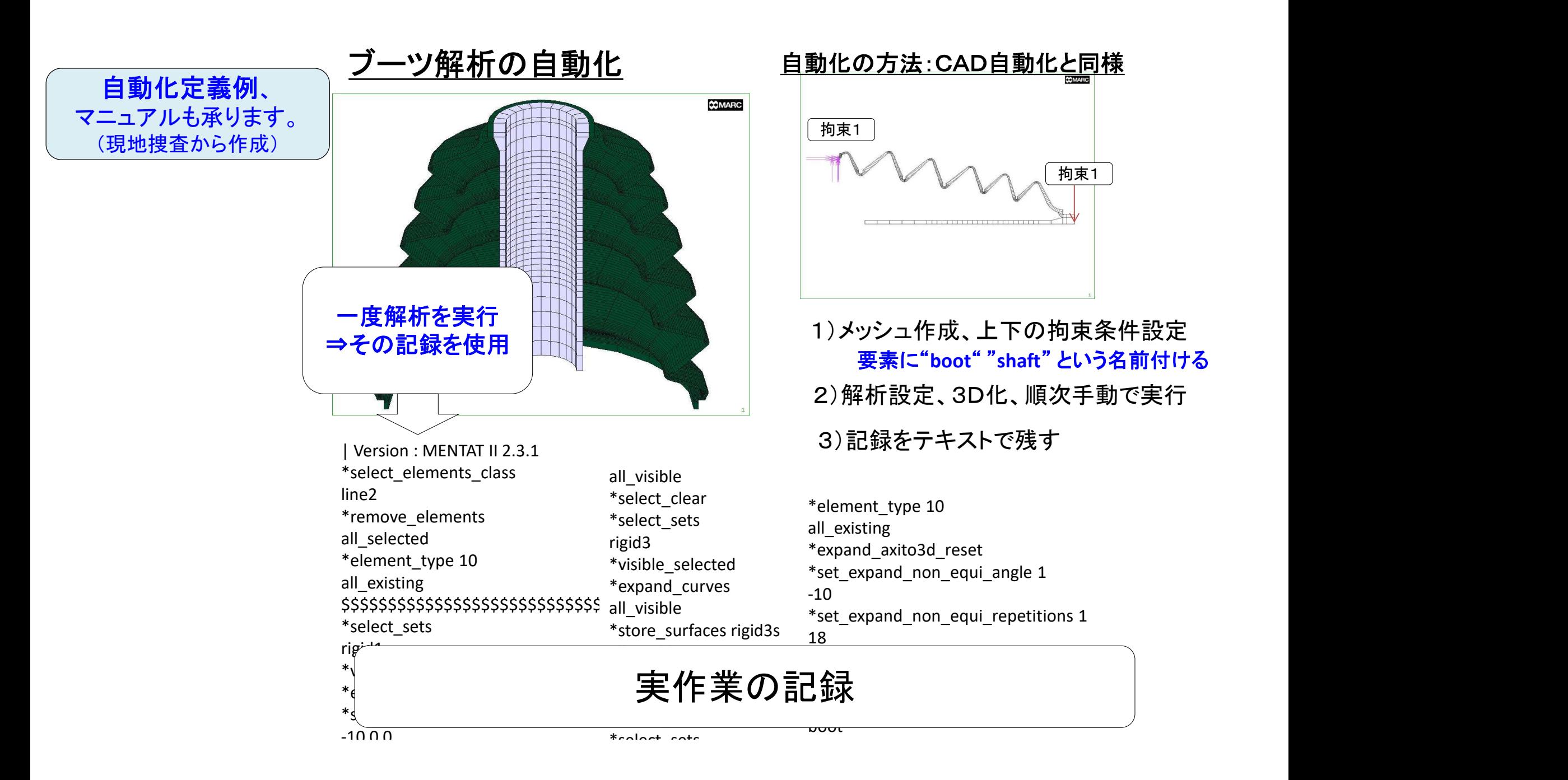

要素分割は、本プログラムの解析時間に最も影響を与える因子である為、詳しく説明する。 分割数は極力、下記説明の小さい方を採用のこと。」

![](_page_6_Figure_1.jpeg)

![](_page_6_Figure_2.jpeg)

◎ 解析の実行. marck2003 -jidfile\_name -b n. 注) バージョンを MARC2003 とすること。

![](_page_7_Picture_41.jpeg)

## MARC/MENTATマニュアル一部

![](_page_8_Figure_1.jpeg)

ひずみエネルギー密度関数定義:別途

# ゴムの解析に必要なエネルギー関数

![](_page_9_Figure_2.jpeg)

## ひずみエネルギー密度関数

基本式

W=W $($   $I_1$ ,  $I_2$ ,  $I_3$  $)$   $\qquad$  伸張比  $\lambda$  =1  $+$  ε $\qquad$  として表現

![](_page_10_Figure_3.jpeg)

![](_page_10_Figure_4.jpeg)

## ひずみエネルギー密度関数 11

二軸試験機

![](_page_11_Figure_2.jpeg)

### だれでもできる解析・CADの自動化/効率化

#### 解析の自動化例:等速ジョイントブーツ

概要

#### CADの自動化例:等速ジョイントブーツ

![](_page_12_Figure_3.jpeg)

#### だれでもできる解析・CADの自動化/効率化

![](_page_13_Figure_1.jpeg)

### だれでもできる解析・CADの自動化/効率化

![](_page_14_Figure_1.jpeg)

## 自動化の概要

![](_page_15_Picture_1.jpeg)

## 自動化の概要 ファインスの軽減は出来

業者への依頼

![](_page_16_Figure_3.jpeg)

## 自動化の概要

![](_page_17_Figure_1.jpeg)

4週、週末の勉強会 ⇒ 終了後大宮で、飲み会 「指導料5万円商品券 +懇親会費2万円(交通費)」×4 別途、先生の紹介料 商品券5万円 <sup>⇒</sup> 約33万円(交通費含め40万円以下)

金曜の勉強会、土日に忘れないように作業 ⇒次週疑問を持って勉強会 <sup>⇒</sup> 自力でソフト作成

![](_page_18_Figure_0.jpeg)

## 自動化の方法

### CAD(ブーツ)自動化

![](_page_19_Figure_2.jpeg)

## 自動化の方法

![](_page_20_Picture_27.jpeg)

## 自動化の方法

## MACRO形式の書き出し

![](_page_21_Picture_17.jpeg)

#### **──ツ解析の自動化**<br>
- ^ いうしゃ ・マクロファイル ANSYS、ADINAも同様/サポート<br>
・リプレイファイル ・マクロファイル MARCの解析設定概要<br>
- \* coding: mbos →<br>
- \* coding: mbos →<br>
- \* Andusyce twere in figure file<br>
- \* haddus(cape twere in figure in the set is 14:14:06 2006<br> <u>ブーツ解析の自動化</u> ANSYS、*A* ABAQUS<br>・リプレイファイル ・マクロファイル ・・・・に下記のように保存される # from driverUtils import executeOnCaeGraphicsStartup # executeOnCaeGraphicsStartup () #: "onCaeGraphicsStartup()" を site ディレクトリで実行中... from abaqus import \* from abaquaConstants import \* session. Viewport (mame='Viewport: 1', origin=(0,0, 0.0), width=193.4375, height= $153,75$ session.viewports['Viewport: 1'].makeCurrent()<br>session.viewports['Viewport: 1'].maximize() from caeModules import . from driverUtils import executeOnCaeStartup executeOnCaeStartup() s = mdb.models['Model-1']. ConstrainedSketch(name='\_profile\_'.  $stack5i.2e=200.0$  $g. v. d. c = s.gcometry. s. vertices. s. dimensions. s. constants$ s. setPrimaryObject(option=STANDALONE) s. restangle (point1=(0.0. 0.0), point2=(-35.0, 25.0))<br>s. EllipseByCenterFinster (center=(15.0101594924927, -7.5406494140625), axisPoint1=(15,8638210296631, 6.40243864059448), axisPoint2=(  $\begin{array}{l} \text{axis:} 12, 7337378489416296631, 6, 40243864059448), \text{axis:} 90 \text{int.} 2 = 0.7337398529053, -9.24796676635742) \\ \text{s. Line (point1 = (-26.8191051483154, 12.5203237533569), point2= (-30.0, -5.0)) \\ \text{s. Line (point1 = (-30.0, -5.0), -5.0), point2= (-15.1524391174316, -12$ s. Line (point1=(-15. 1524391174316, -12. 2357711791992), point2=(0, 0, 0, 0)) s. Line (point1= (0.0. 0.0). point2=(-12.1126748154641. 15.0)<br>s. Perpendicular Constraint (entity1=g[10], entity2=g[11])<br>s. Line (point1=(-12.112674815461. 15.0))<br>s. Line (point1=(-12.1126748154641. 15.0). point2=(-23.119 19.7764205932617)) s. Line(point1=(-23.1199169158936, 19.7764205932617), point2=(-35.0, 15.22357559204111 s. CoincidentConstraint (entityl=v[12]. entity2=g[4]) s. Line (point1= $(-35.0, 15.223575592041)$ , point2= $(-42.8963394165039)$ . 1.84959352016449)) s. Line(point1=(-42.8963394165039, 1.84959352016449), point2=(-5.33536672592163,  $25.011$

#### ANSYS、ADINAも同様/サポートに確認して使用

#### MARCの解析設定概要

revolve180deg.proc

NNSYS、ADINAも同様/サポートに確認して使用<br>MARCの解析設定概要<br>revolve180deg.proc<br>| Version : MENTAT2005<br>\*fest\_view<br>\*set\_sweep\_tolerance 解析モデル作成プロシジャ・<br>0.01 \*sweep\_all \*reset\_view \*fill\_view \*set\_sweep\_tolerance  $0.01$  f \*sweep\_all \*remove\_unused\_nodes \*remove\_unused\_points \*set\_expand\_rotations NNSYS、ADINAも同様/サポートに確認して使<br>MARCの解析設定概要<br>revolve180deg.proc<br>l'Version : MENTAT2005<br>\*it=l\_view<br>\*til\_view<br>\*st\_expen\_all<br>\*remove\_unused\_nodes<br>#remove\_unused\_nodes<br>#remove\_unused\_nodes<br>#remove\_unused\_nodes<br>\*expand\_elements<br>#il\_ \*set\_expand\_repetitions 36 \*expand\_elements all\_existing \*fill\_view \*sweep\_all \*remove\_unused\_nodes \*select\_sets out \*duplicate\_reset \*set\_duplicate\_translations \*sweep\_all<br>
\*remove\_unused\_nodes<br>
\*remove\_unused\_points<br>
\*set\_expand\_rotations<br>
36<br>
\*expand\_elements<br>
\*set\_expand\_elements<br>
\*expand\_elements<br>
\*fill\_iew<br>
\*sweep\_all<br>
\*remove\_unused\_nodes<br>
\*select\_sets<br>
out<br>
\*set\_duplicate\_r \*duplicate\_elements all\_selected \*remove\_elements

#### 解析モデル作成プロシジャー

![](_page_22_Figure_6.jpeg)

![](_page_23_Figure_0.jpeg)

FreeCADで簡単な作図をしてみる

![](_page_24_Figure_1.jpeg)

FreeCADで簡単な作図をしてみる

点と点、直接座標入力で点作成、円弧作成など必ずスクリプトが残ります。

![](_page_25_Figure_2.jpeg)

どのソフトも操作するとこの記録が残ります。 表面上画面に出なくても、ファイルに保管されます。 ⇒これを使って自動化

ソフトのクセを探して(サポートに確認して誰でも自動化ソフトが作れます。 ⇒ バグ取りは、単なる気力の問題で若者向きです、

## 自動化の効果

### 自動化は工数削減だけではない

![](_page_26_Picture_2.jpeg)

90%以上の工数削減可能な方法もあります。

### ②ミス防止、ストレス軽減

忙しくなると凡ミスも増える、初心者でも同じ品質の作図、解析が可能

## ③考える時間の捻出

単純作業時間を削減、より深く考える時間の創出

## 手順書、教育のシステム化から スキルアップ、裾野知識を広げ開発に役立つ

人間の行動心理 ・・・失敗は繰り返しやすい 効率化から時間の捻出  $\sum_{27}$ 

## お問い合わせ先

# 寺子屋 問合せhttps://terakoya2018.com/question

# https://terakoya2018.com/

MAIL: hagi@terakoya2018.com

補足データ

#### 基本:マクロの作成方法

![](_page_29_Picture_1.jpeg)

![](_page_30_Picture_0.jpeg)

![](_page_30_Picture_1.jpeg)

フまで1つのブックにコピーしてまとめて置く

VLOOKUP LOOKUPなど

31

#### マクロの操作例 ①基データ(貼り付け)

![](_page_31_Picture_35.jpeg)

#### OCR、web上にある様々な情報の使い方

1)間引きの為、空きの行に1~10までのデータを繰り返し張り付け、2以上の行のデータを削除

![](_page_32_Picture_15.jpeg)

<u>ーラー<br>- テラータ貼り付け データ処理 - データ処理B I Shee</u>

33

#### 2)エラー行を削除

![](_page_33_Picture_1.jpeg)

https://microsoft.public.jp.excel.narkive.com › ...  $\star$ 

N/Aの表示されている行を自動的に削除する

データはA1から一定列一定行まで詰まっているものとし中に#N/Aエラーが表示されているセ ルがあるものとします。 Sub エラーNA行を削除() Dim r As Integer, er As ...

![](_page_34_Figure_4.jpeg)

1)基のデータにゼロを入力する

工夫してエラー行を作成など・・・ カックス 35

#### 履歴の簡易作成:ダミーで書いて後から編集

Sub ヤング率算出()

'

'

```
| 履歴の簡易作成:ダミーで書いて後から<br>Subャング率算出()<br>|-<br>|ヤング率算出 Macro<br>|<br>| Range("N7").Select<br>| ActiveCell.FormulaR1C1 = "=E5)"<br>| Range("O7").Select
    Range("N7").Select
    ActiveCell. FormulaR1C1 = "=E5"Range("O7").Select
    ActiveCell. FormulaR1C1 = "=F5)"Range("P7").Select
    |履歴の簡易作成:ダミーで書いて後から編集<br>
bャング率算出()<br>
*ング率算出 Macro<br>
Range("N7").Select<br>
ActiveCell.FormulaR1C1 = "=E5)"<br>
Range("O7").Select<br>
ActiveCell.FormulaR1C1 = "=F5)"<br>
Range("P7").Select<br>
Application.CutCopyMode = False<br>
ActiveCell.Fo
    ActiveCell. FormulaR1C1 = "=RC[-1]/RC[-2]"Range("P8").Select
End Sub
```
1)まず、ダミーのセルの選択

2)必要な関数で書き換え/編集

 $ActiveCell. FormulaR1C1 = "=VLOOKUP(R[-2]C[1],R[-5]C[-9]:R[9993]C[-8],1, FALSE)"$ Range("O7").Select ActiveCell.FormulaR1C1 = "=VLOOKUP(R5C15,R[-5]C[-10]:R[9993]C[-9],2,FALSE)" Range("P7").Select

# 本日の内容

1. CAEの自動化、効率化の方法

・各CAEソフトの自動化機能の使い方

・EXCELとの連携によるFEM自動化手法の作成方法

・CADデータへの自動描画手法

2. 各業務の自動化手法

・難しいと考えているEXCELマクロの扱い方

※サンプルの利用方法を説明します

#### 3. 参考情報

・OCR、web上にある様々な情報の使い方

・OCR、PDF、音声認識、他

・如何に応用するか、知らないのに知ったかぶりのヒント

4. 質疑応答

#### 如何に応用するか、知らないのに知ったかぶりのヒント

![](_page_37_Picture_2.jpeg)

## PC共通 ショートカット F4キー:挿入など

![](_page_38_Picture_137.jpeg)

![](_page_38_Picture_2.jpeg)

#### 一般的な効率化ツール

SUMIF関数で条件を指定して数値を合計する

![](_page_39_Figure_3.jpeg)

#### 諸々検索するといろいろなヒントが なんでもいいでしいかい Secondle that a scoole com/search?

![](_page_39_Figure_6.jpeg)

![](_page_39_Figure_7.jpeg)

40

思い込み

![](_page_40_Picture_35.jpeg)

![](_page_40_Picture_36.jpeg)

![](_page_40_Picture_37.jpeg)

コピー時の選択など 1)セル右下のダブルクリック 2) あまり知られていない Shift+CTR+↓

41

#### [内容]

- 
- 1) B列挿入<br>2) B5カラムに、式 (C5-\$C\$5)/(Max(C5:C3582)-\$C\$5) 入力
- 3)Bカラムに全てコピー

ダブルクリックの意味も説明

[内容]<br>1)B列挿入<br>2)B5カラムに、式 (C5-\$C\$5)/(Max(C5:C3582)-\$C\$5) 入力<br>3)Bカラムに全てコピー<br>4)AvsBカラムでグラフを作成(カーソル移動して上にグラフ)<br>F:¥D Dir¥0020は術資料2019(警理型-INDEX作成)¥FreeCADマニュアル¥自動化ツール?¥FXCFL-自動 4) AvsBカラムでグラフを作成(カーソル移動して上にグラフ)

E:¥D Dir¥0020技術資料2019(整理要-INDEX作成)¥FreeCADマニュアル¥自動化ツールz¥EXCEL-自動

![](_page_41_Figure_7.jpeg)

![](_page_42_Figure_1.jpeg)

![](_page_42_Figure_2.jpeg)

![](_page_42_Figure_3.jpeg)

![](_page_42_Figure_4.jpeg)

防振ゴムより

![](_page_43_Picture_24.jpeg)

古典的手法による設計法

円形マウントのばね定数→→■■■

![](_page_44_Picture_18.jpeg)

## 古典的手法による設計法

#### 角型マウントのばね定数

#### 角形マウントバネ計算検討

寸法

![](_page_45_Picture_37.jpeg)

バネ定数 (計算結果)

![](_page_45_Picture_38.jpeg)

![](_page_45_Picture_8.jpeg)

不思議なことに共有できていなく、個人でみんな作っていた・・・

不思議なことにこれが、私が解析に携わるきっかけ 46